## **UPDATING DR. ABE BLANK**

1. The download will upgrade your version of Dr. Abe Blank to **v1.02.16**

2. Please download the patch, if you are running a version other than **v1.02.16**

3. To check your version of Dr. Abe Blank, click the system settings icon display the image below:

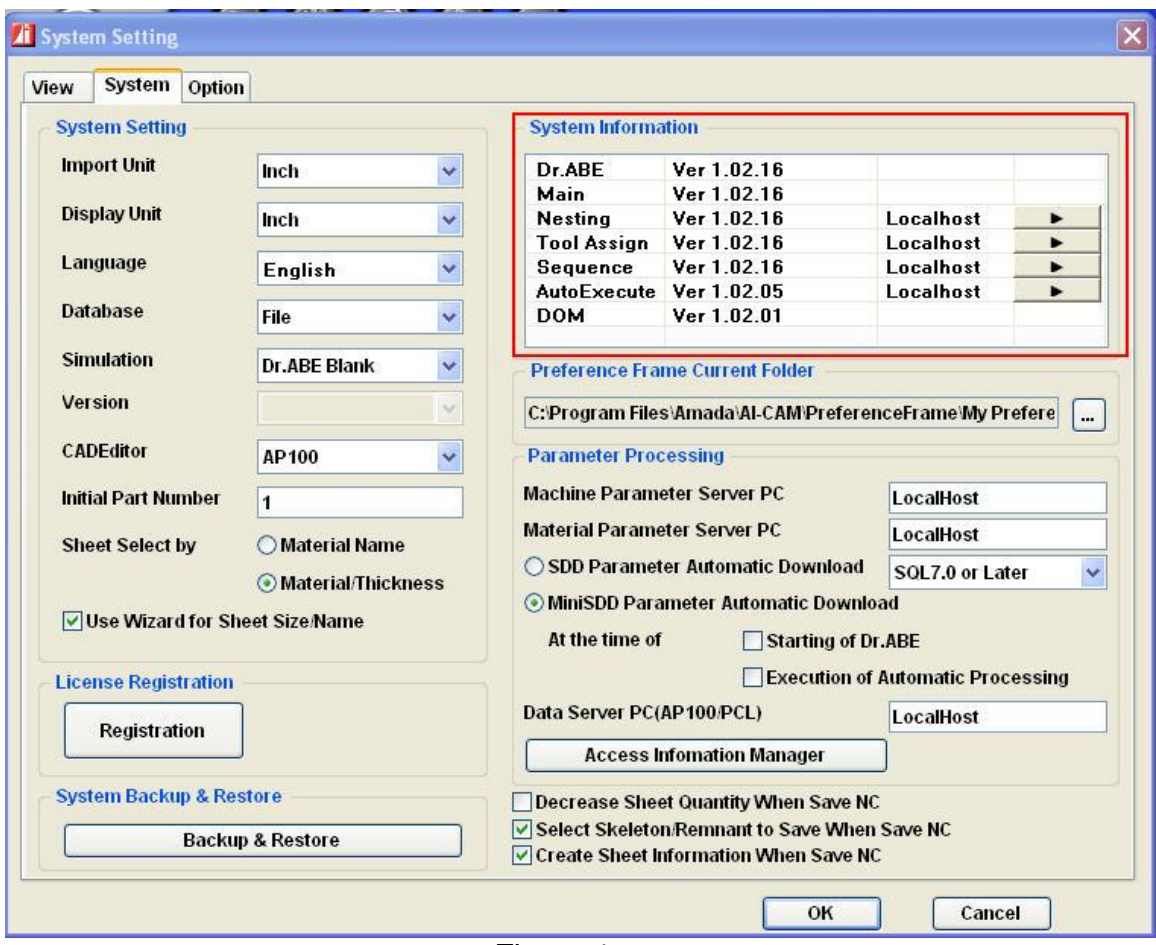

Figure 1

- 3. Please Download the Update1.02.16.EXE
- 4. Extract the files Update.bat and Patch1.02.16\_20080728.exe to C:\temp
- 5. Run (open) the Update.bat to upgrade your application. \*\* Please do not run (open) the Patch1.02.16\_20080728.exe\*\*

6. The following License files will be copied and replaced during the update process

- AIC\_Main.exe.config
- Nflnest.dll
- Radan.Key or Amada.Key

7. Please contact Amada Support for any problems that may occur during the installation of the update. Thank you.